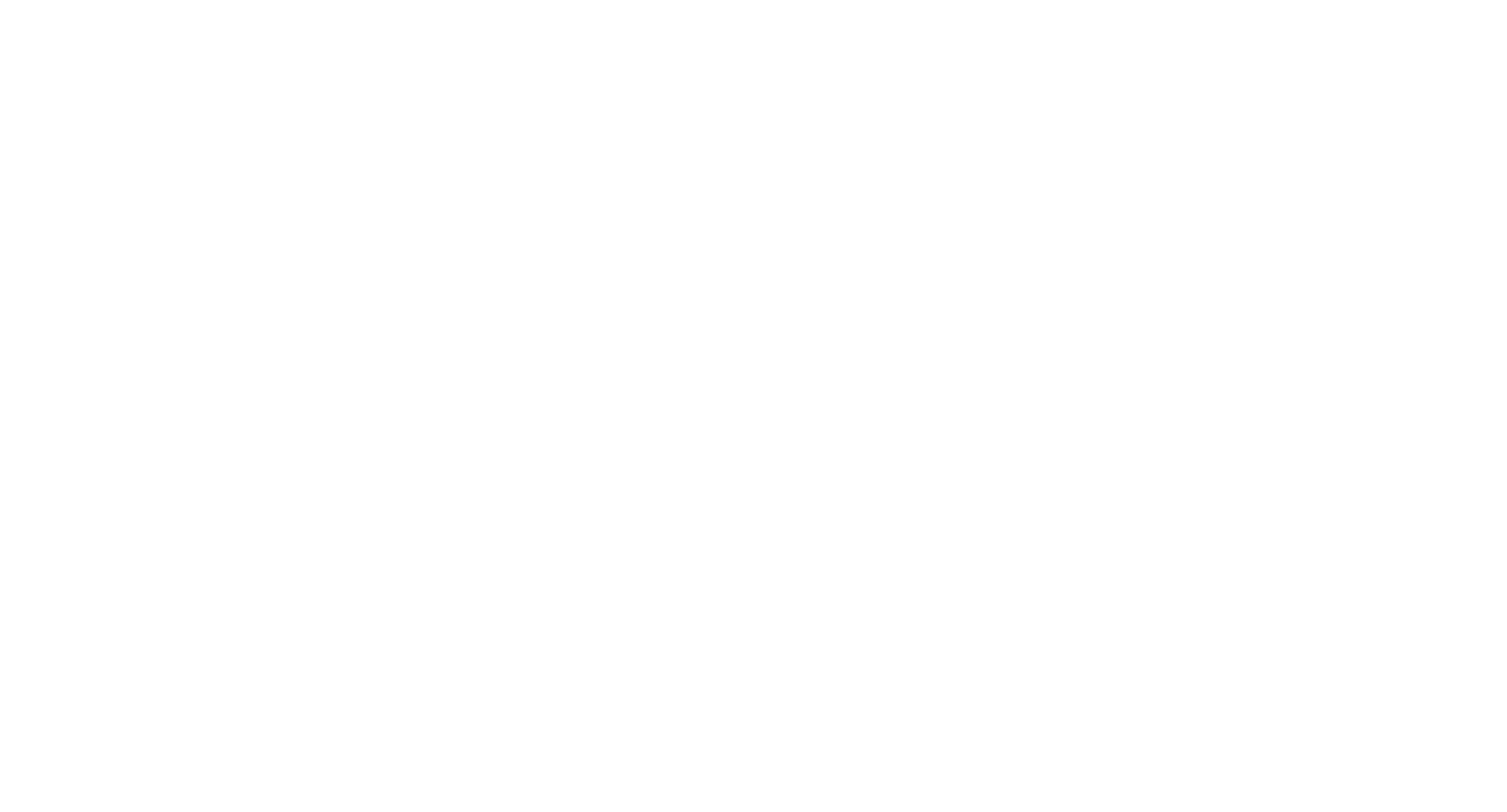

## **Contents**

## Homepage Interface

Send SMS

SMS Management

# **Homepage Interface**

## **Homepage Interface**

**Homepage Interface**

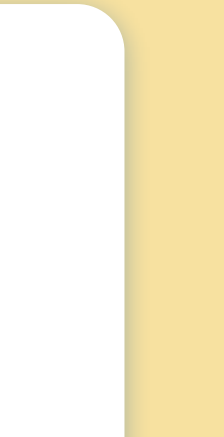

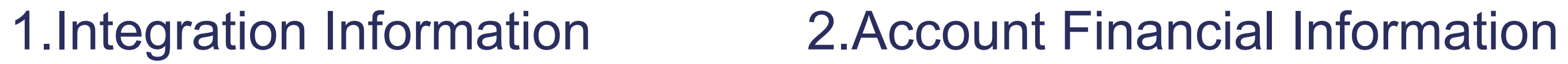

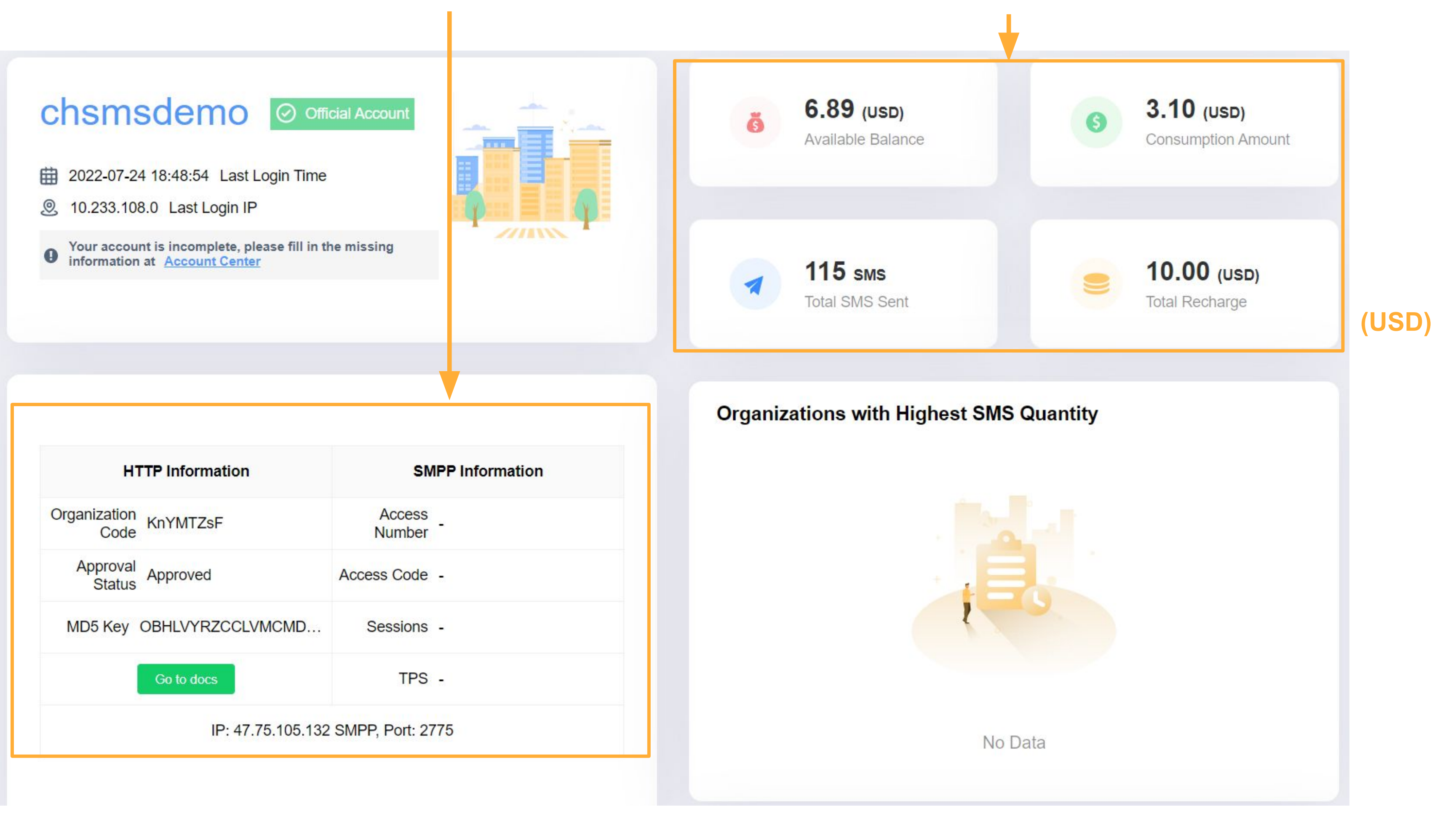

## **Send SMS**

## **Send SMS Submission Form**  $Click>>$   $\swarrow$  Send  $\equiv$ Dashboard / Dashboard Send • Dashboard H Dashboard chsmsdemo Account Management v  $\mathbf{2}$ 劻 Organization Management 曲 2022-07-24 18:48:54 Last Lo ම 10.233.108.0 Last Login IP 血 Finance Management Your account is incomplete, plea<br>information at **Account Center**  $\bullet$ **Filter Management**  $\overline{\mathbf{r}}$

**Send SMS**

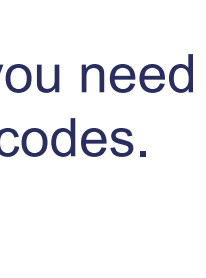

#### $:$  than nce or

#### mbit

### limit:

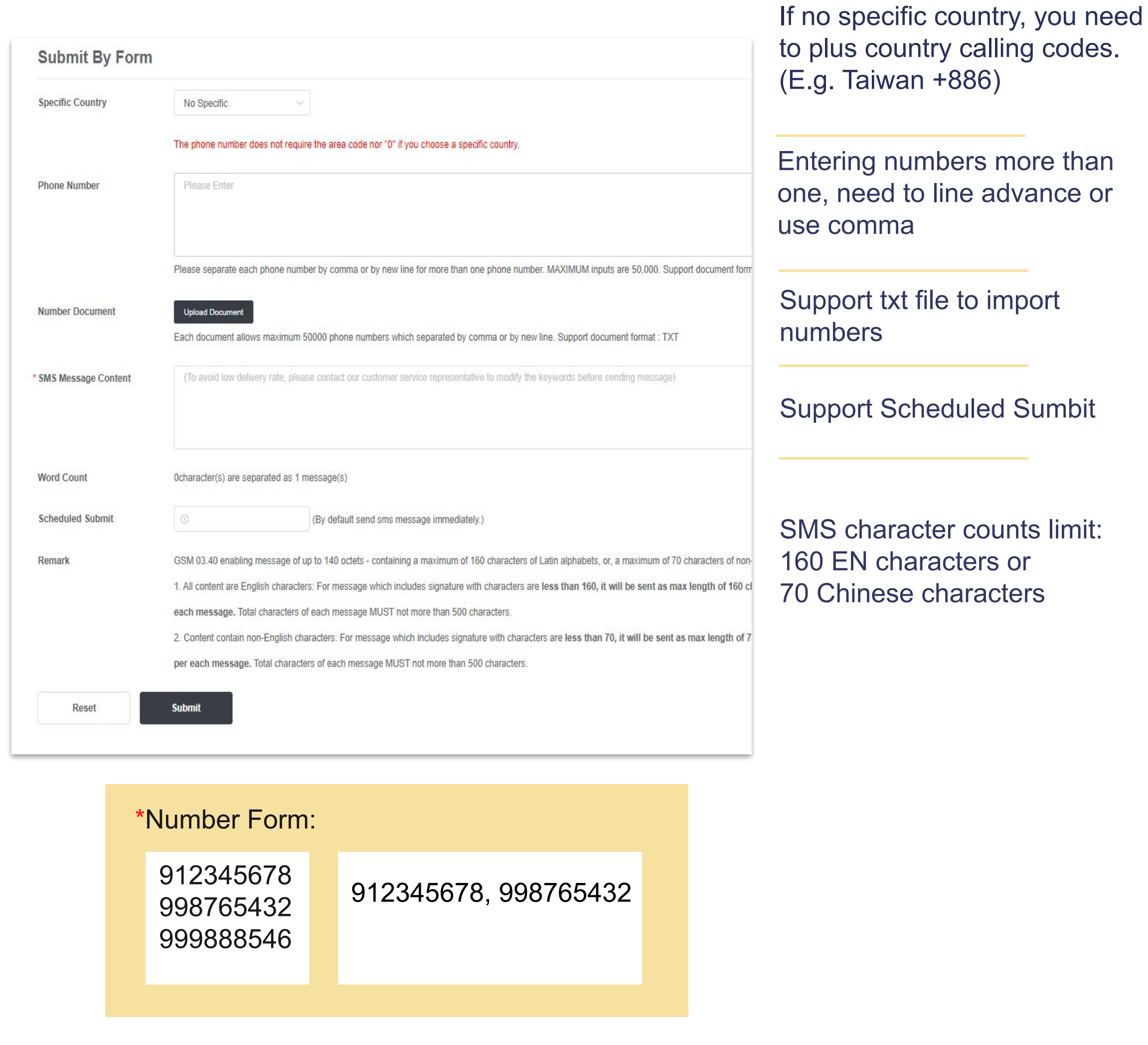

# **SMS Management**

## **Shorten Link**

## To increase sending success rate Click [SMS Management]→ [Shorten Link]→ [+Add]

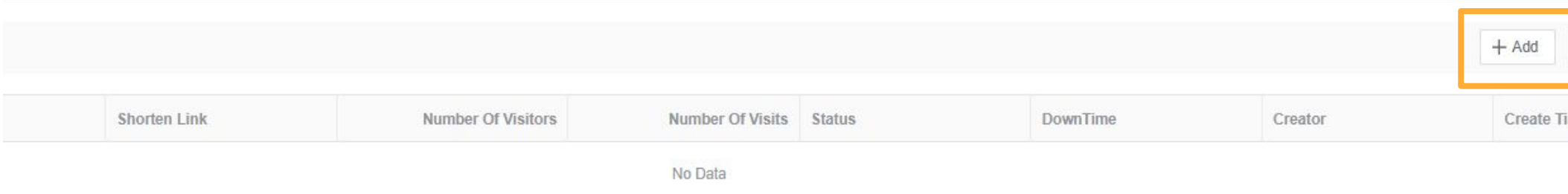

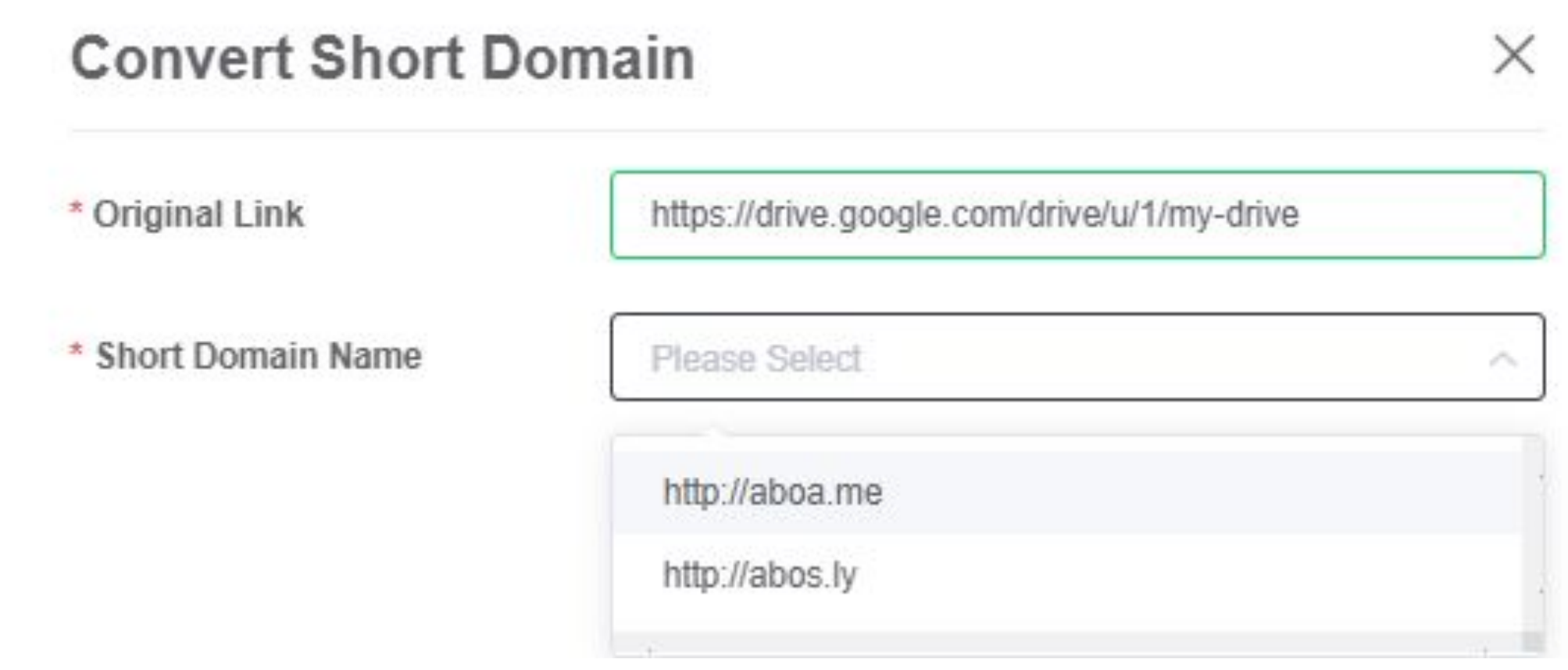

## Can copy the Shorten link

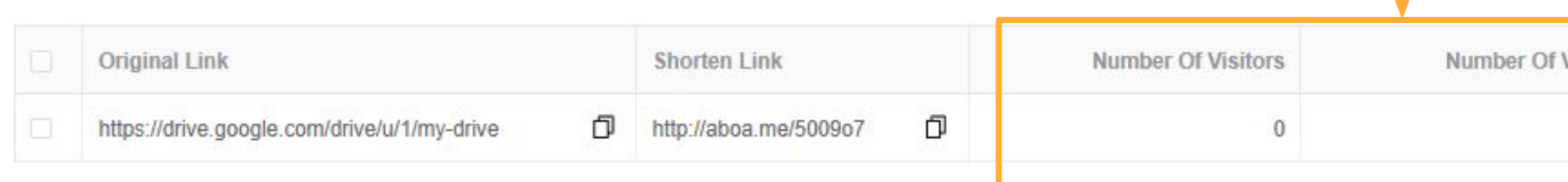

Can check the visitor number and CTR, realize the promotion effect.

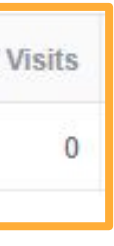

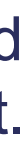

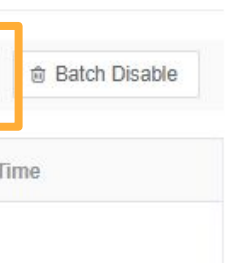

## **Submit by Table**

### Mass sending SMS with using Excel

#### **Submit By Table**

\*

Before sending SMS, check your characters number again.

### **SMS Management**

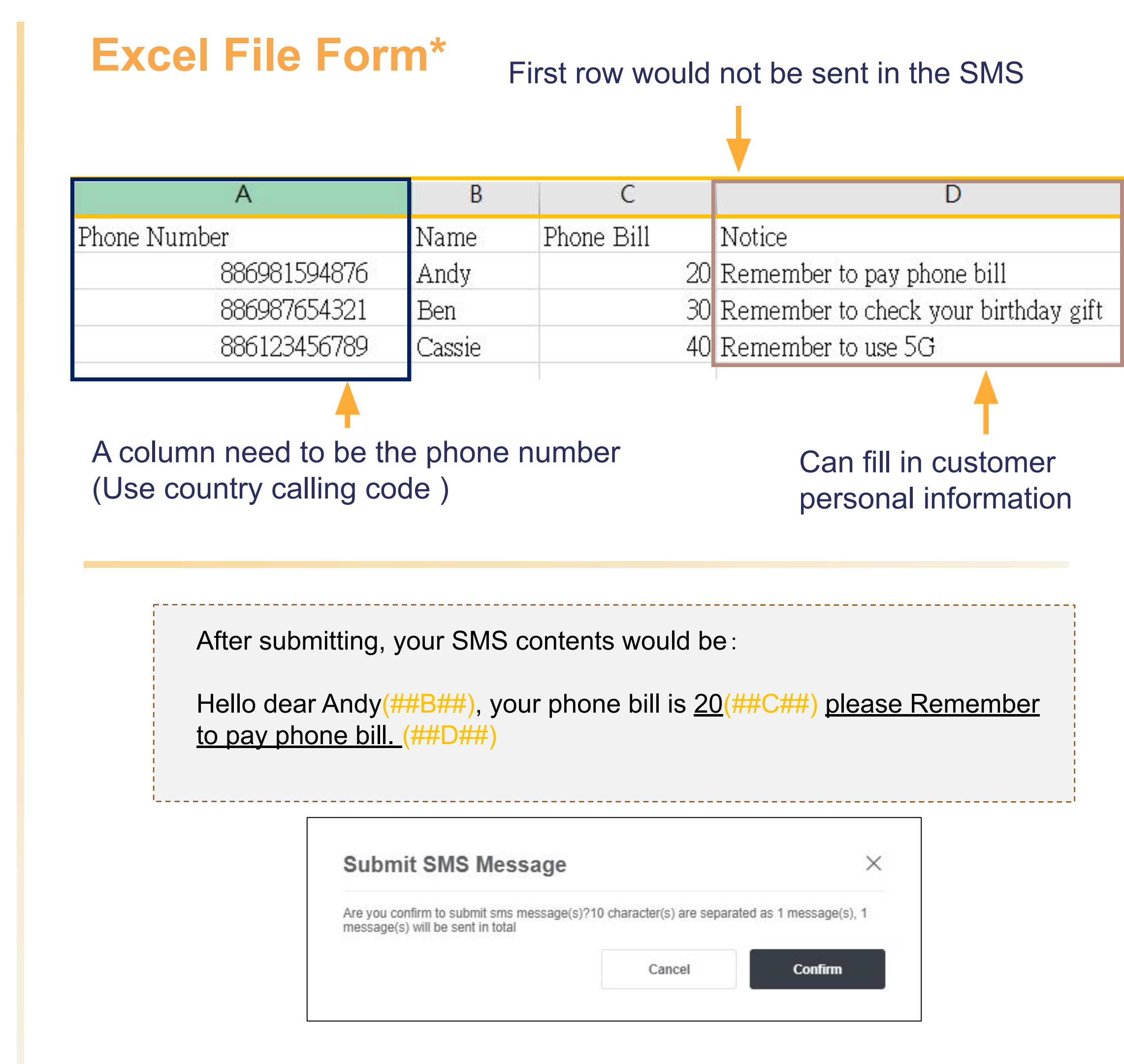

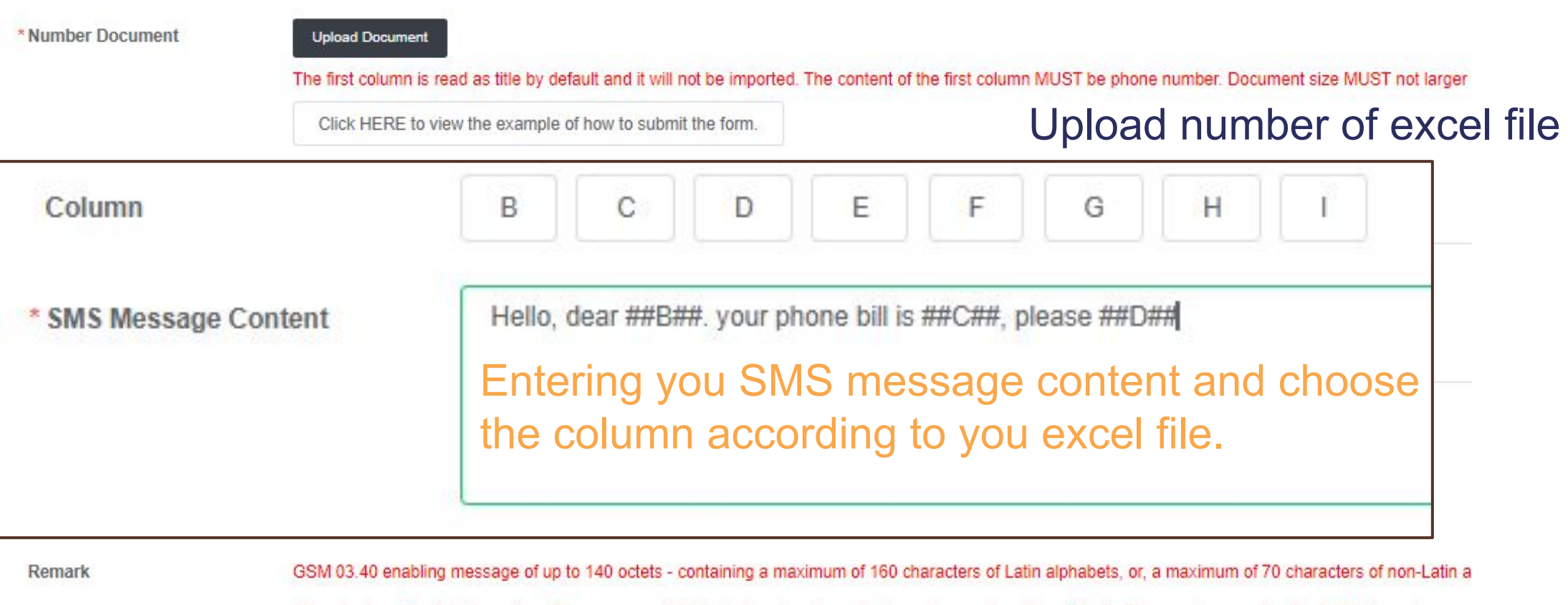

All content are English characters: For message which includes signature with characters are less than 160, it will be sent as max length of 160 characters per message. Total characters of each message MUST not more than 500 characters. Content contain non-English characters: For message which includes signat characters are more than 70, it will be sent as max length of 67 characters per each message. Total characters of each message MUST not more than 500 cha

Reset

**Submit** 

## **Sending Record**

### **SMS Management**

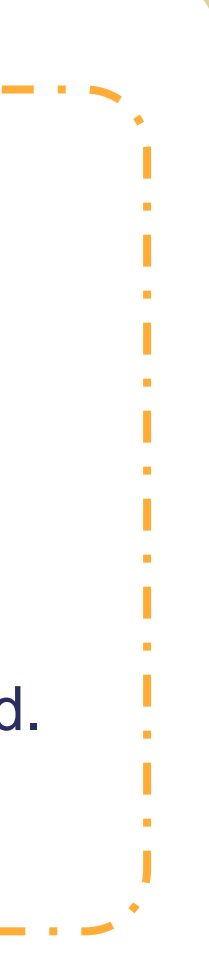

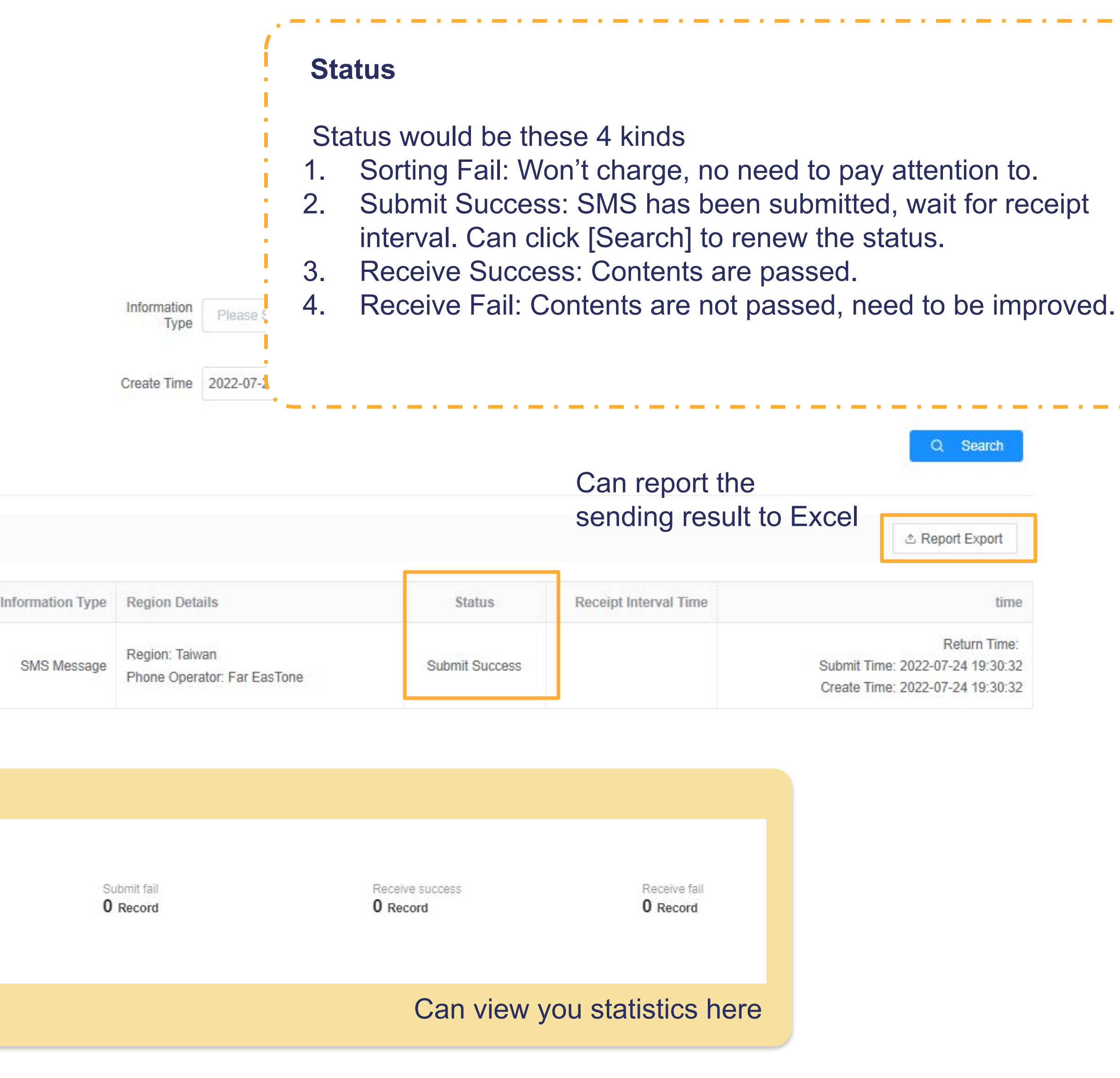

## Use batch number to search for your sending record

#### Search

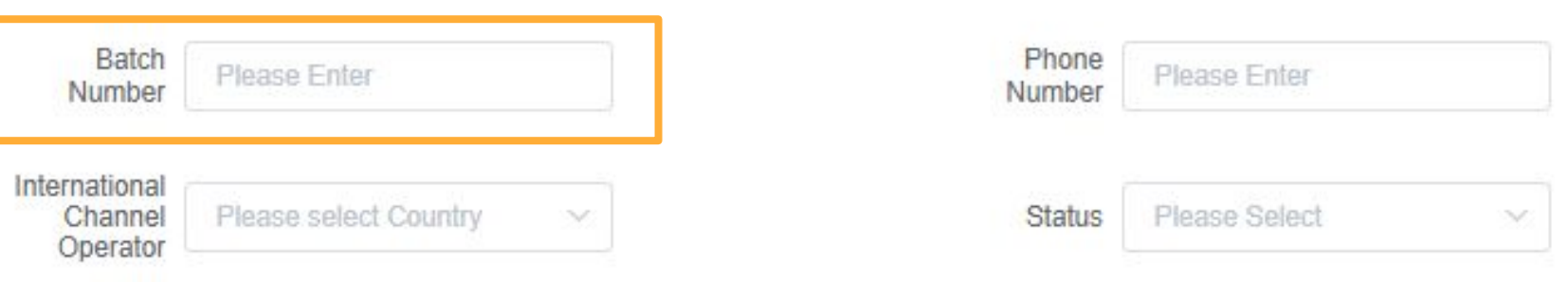

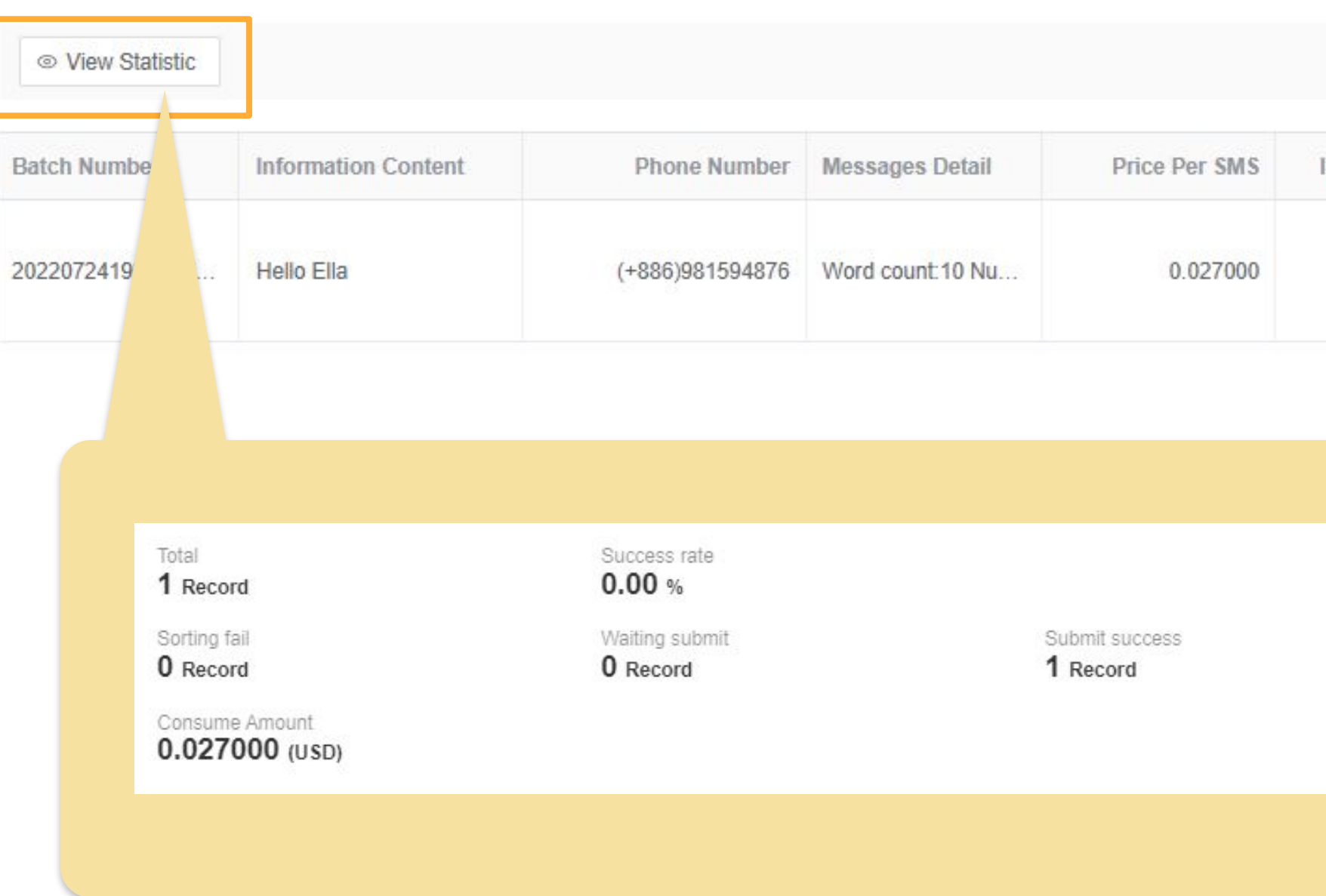

## **Templates**

## Templates can be uploaded in batches To add new template

## Before #: template's name After #: template content

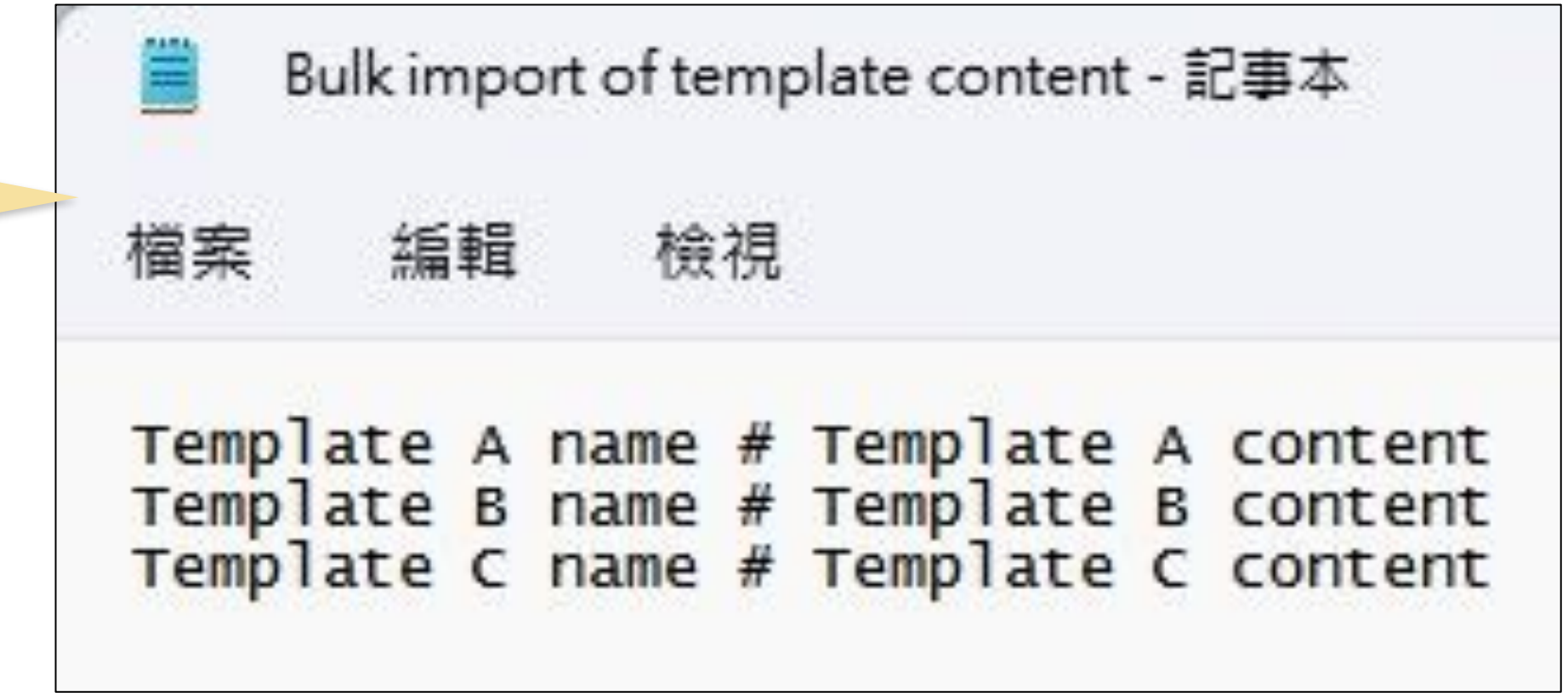

# $\frac{1}{2}$

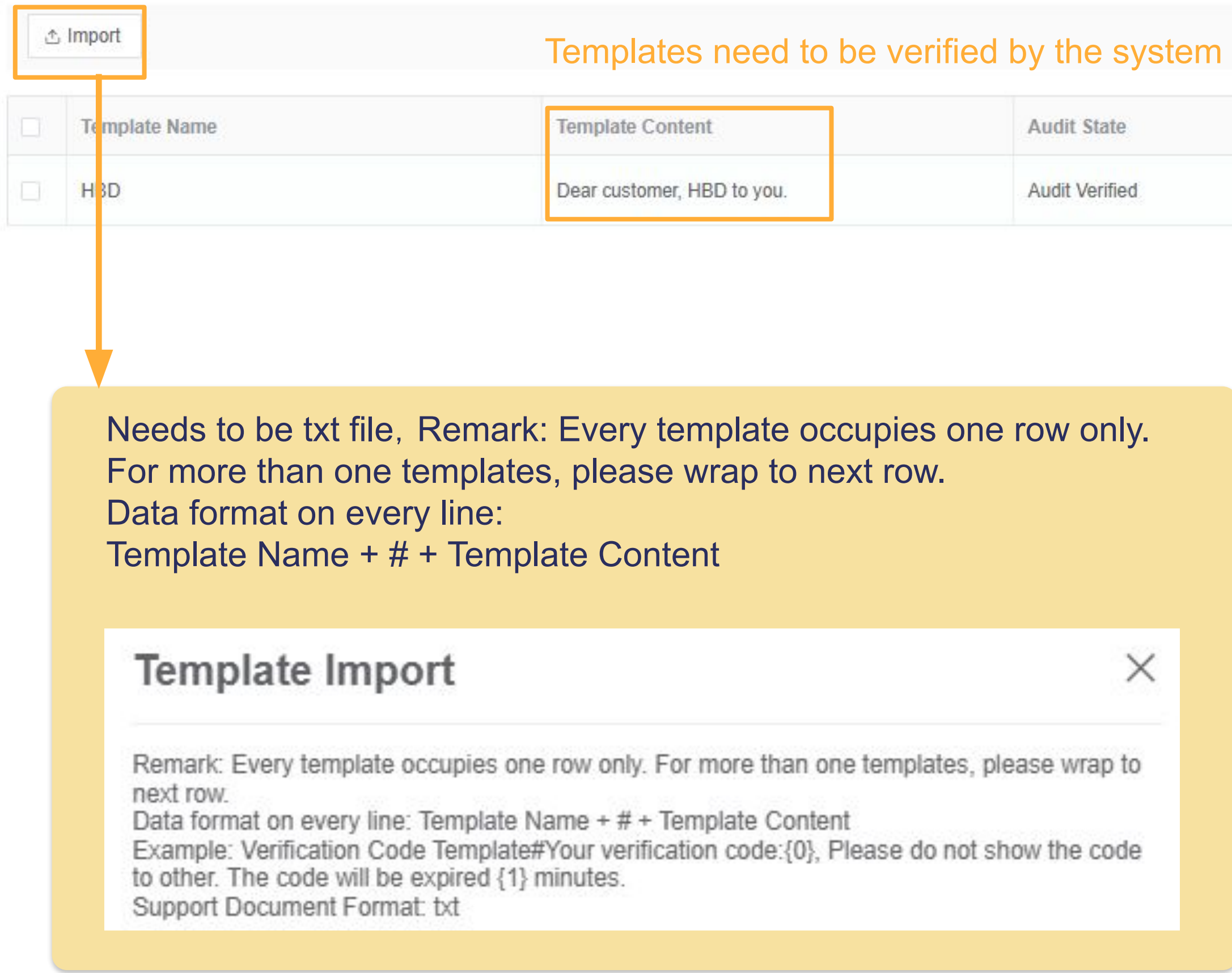

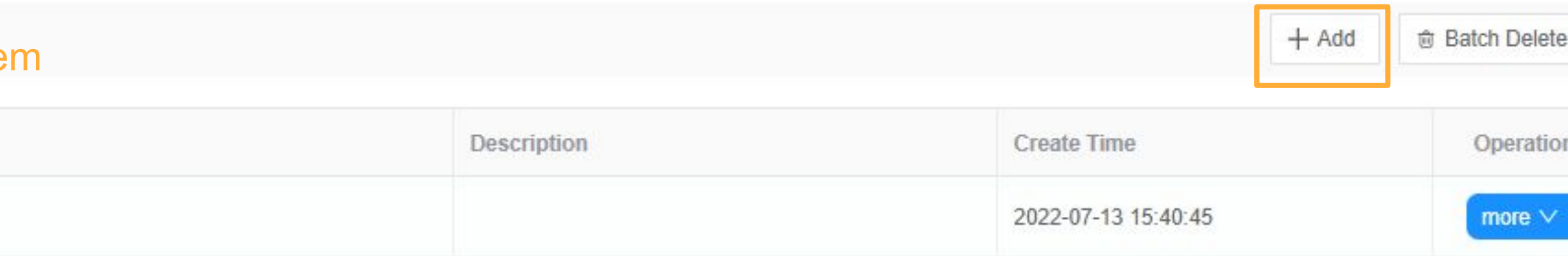

## **Phone Number Filtering**

Click [Filter Management]→ [Phone Number Filtering]

## **Phone Number Filtering**

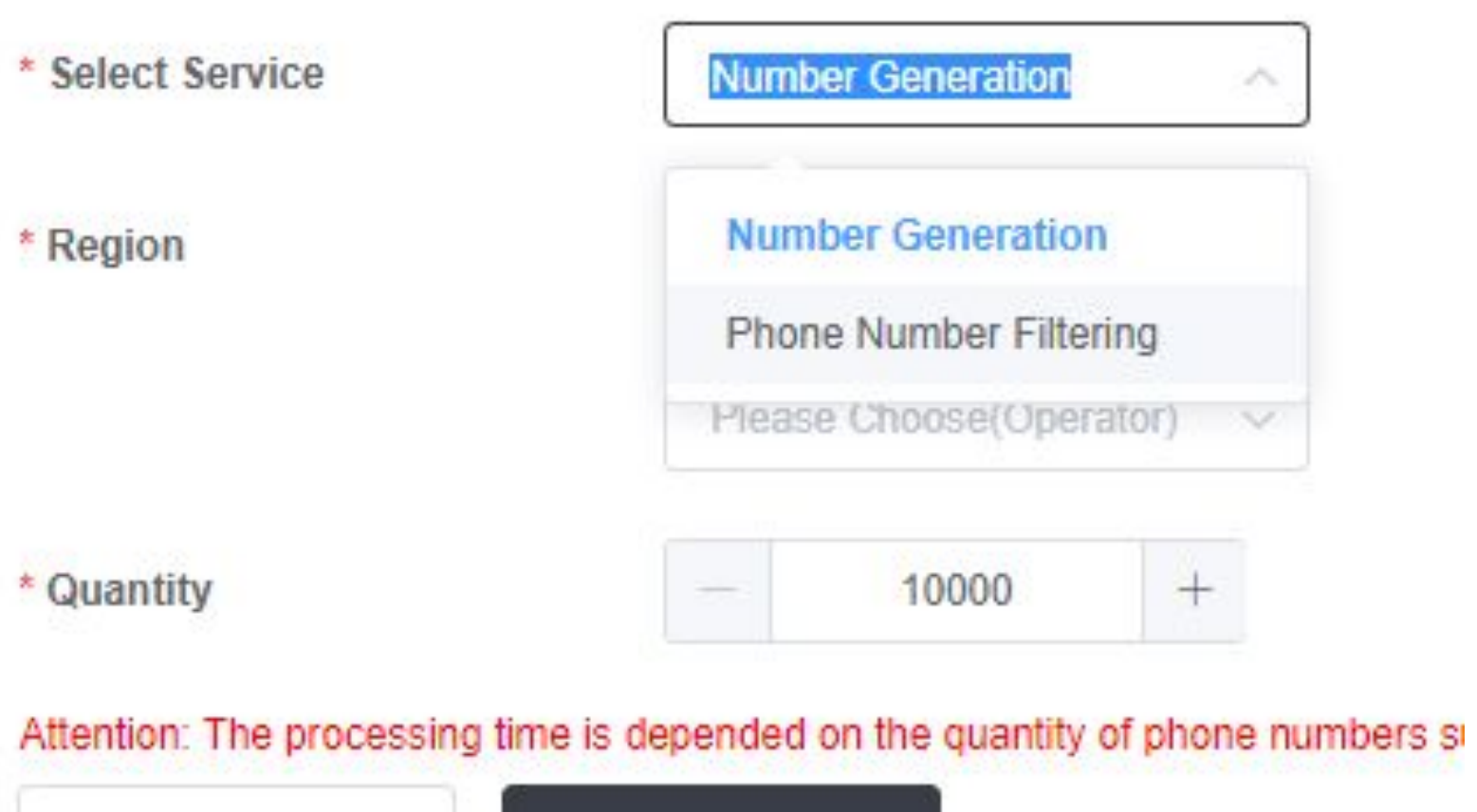

**Submit** 

#### **Number Generation**:

**Reset** 

Need to go through exist numbers filtering Can download in [Phone Number Filtering Record]

### **Phone Number Filtering**:

Filter the generated number and others in the list, to select the number in use

## **Purchase Number Filtering**

## Click [Filter Management]→ [Purchase Number Filtering]

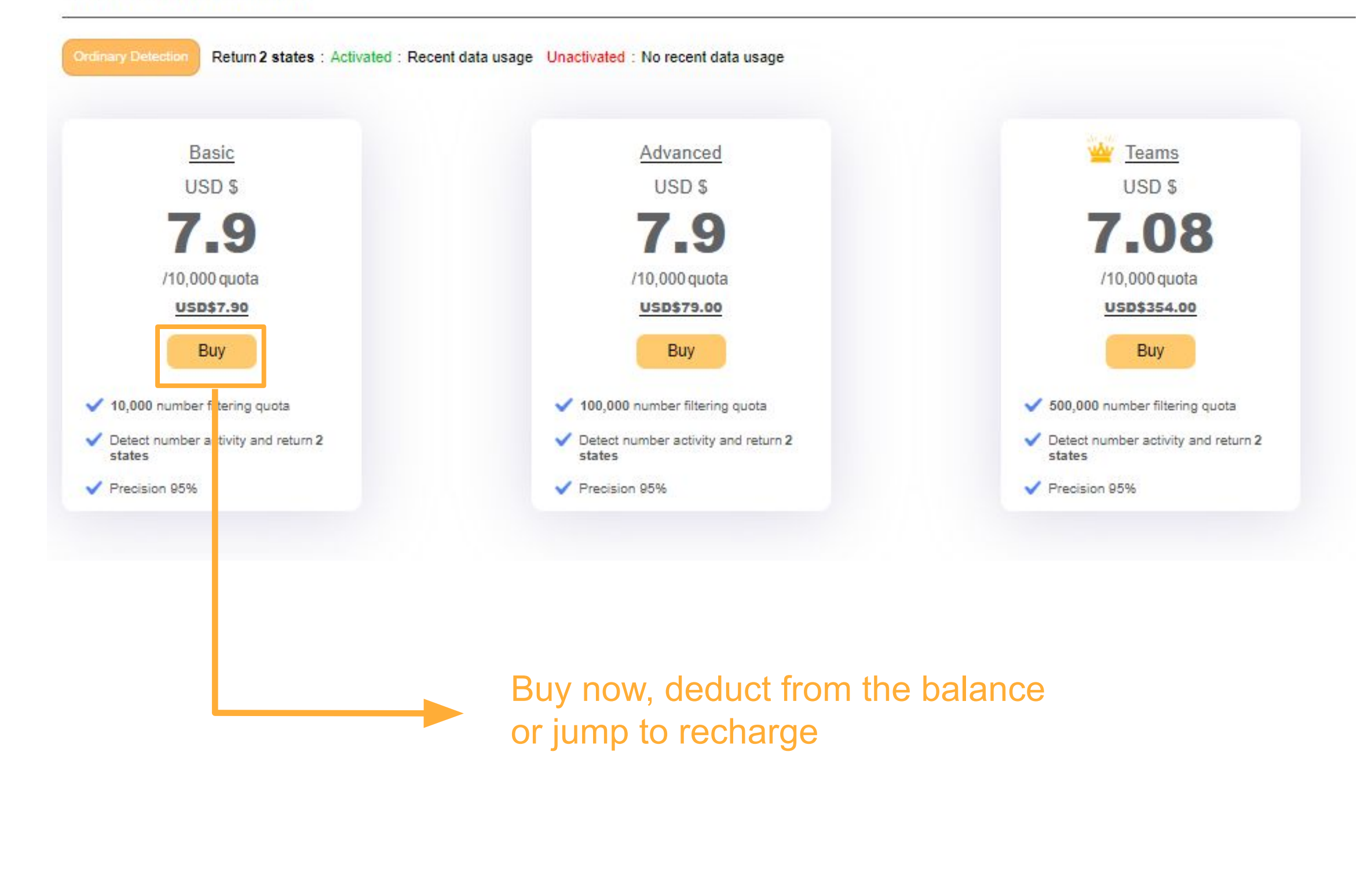

#### **Purchase Number Filtering**

## **SMS Management**